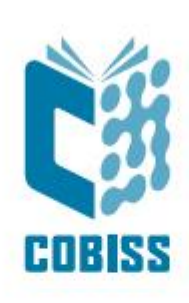

# *Installation and Settings of the COBISS DGW Service*

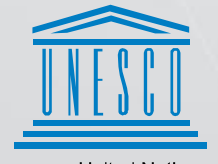

**United Nations** .<br>. Educational, Scientific and<br>. Cultural Organization

Regional Centre for Neglional Centre for<br>Library Information Systems and<br>Current Research Information Systems Regionalni center za knjižnične<br>informacijske sisteme in informacijske<br>sisteme o raziskovalni dejavnosti

**IZUM** 

© IZUM, 2024

IZUM, COBISS, COMARC, COBIB, COLIB, CONOR, SICRIS, E-CRIS, COBISS3, mCOBISS, COBISS+, dCOBISS, COBISS4, SGC, COBISS Lib, COBISS Cat, COBISS Ela are registered trademarks owned by IZUM.

## **CONTENTS**

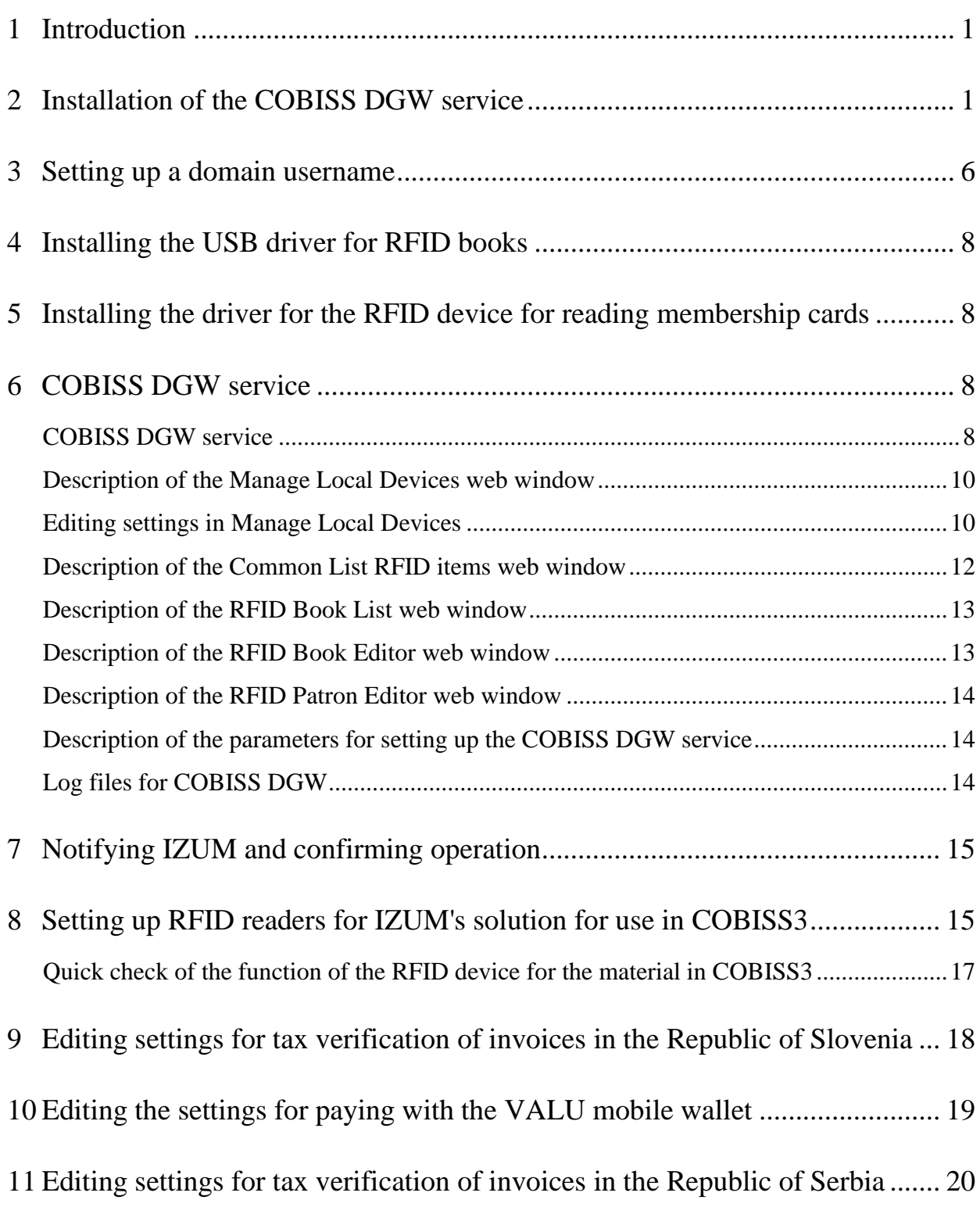

## **INDEX OF IMAGES**

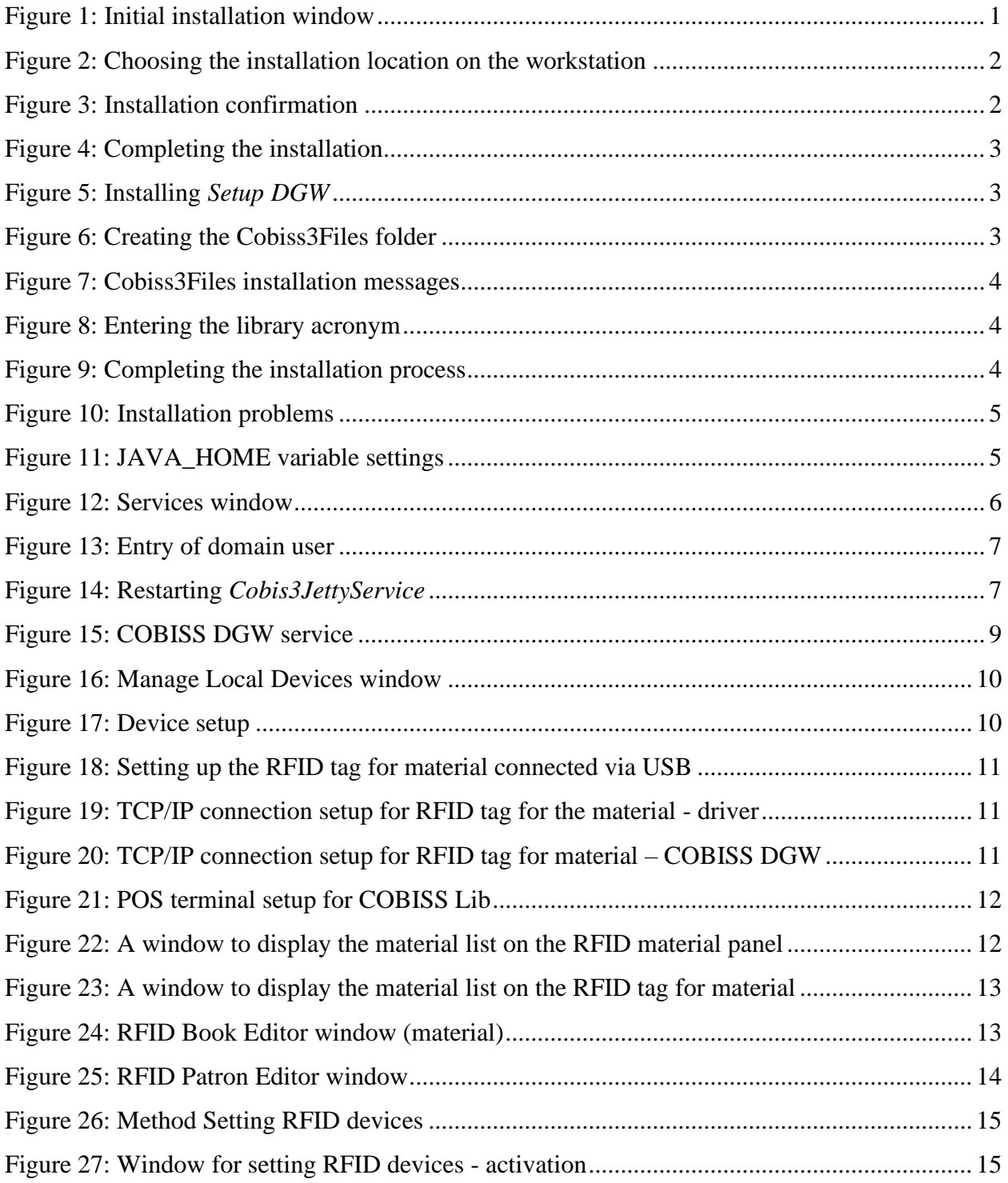

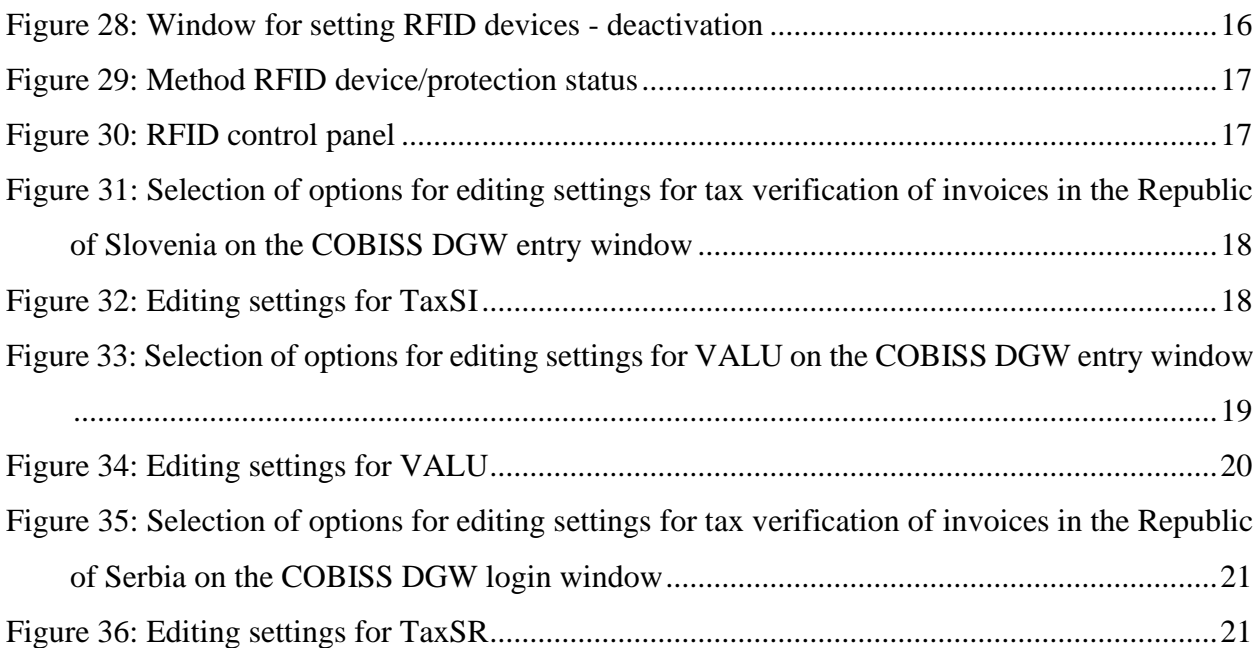

### **INDEX OF TABLES**

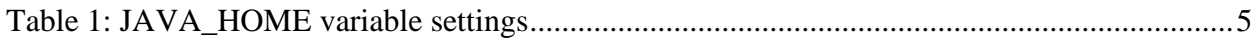

## <span id="page-6-0"></span>**1 Introduction**

The document describes the procedure for installing and setting up the COBISS DGW service, which is only available for the Window operating system. This service is necessary for the operation of RFID devices and in COBISS Lib for the operation of most peripheral devices (e.g. printers, cash register drawer, etc.) and also some other functionalities, e.g. installation of a certificate for the tax office, VALÚ, etc.

Inventory for RFID is described in separate instructions.

Recording data on the RFID chip is made according to the Danish standard: [http://biblstandard.dk/rfid/dk/rfid\\_data\\_model\\_for\\_libraries\\_february\\_2009.pdf.](http://biblstandard.dk/rfid/dk/rfid_data_model_for_libraries_february_2009.pdf)

The method is only used for IZUM's RFID support solution.

**NOTE:** To install the COBISS DGW service, the recommended open-source version of Java, i.e. the permitted version must be installed. More information is available in the instructions: [http://www.cobiss.net/doc/Namescanje\\_OpenJDK\\_8%E2%80%93x64\\_windows\\_EN.pdf](http://www.cobiss.net/doc/Namescanje_OpenJDK_8%E2%80%93x64_windows_EN.pdf)

## <span id="page-6-1"></span>**2 Installation of the COBISS DGW service**

Installation takes place by launching a program that requires administrator rights on the computer. Download the C3Setup installer for 64-bit Windows from the website [https://www.cobiss.si/priporocena-oprema/doc/c3dgw/lastversion/Adm64/C3Setup.msi.](https://www.cobiss.si/priporocena-oprema/doc/c3dgw/lastversion/Adm64/C3Setup.msi) When starting, the window below appears, where we click **Next**.

<span id="page-6-2"></span>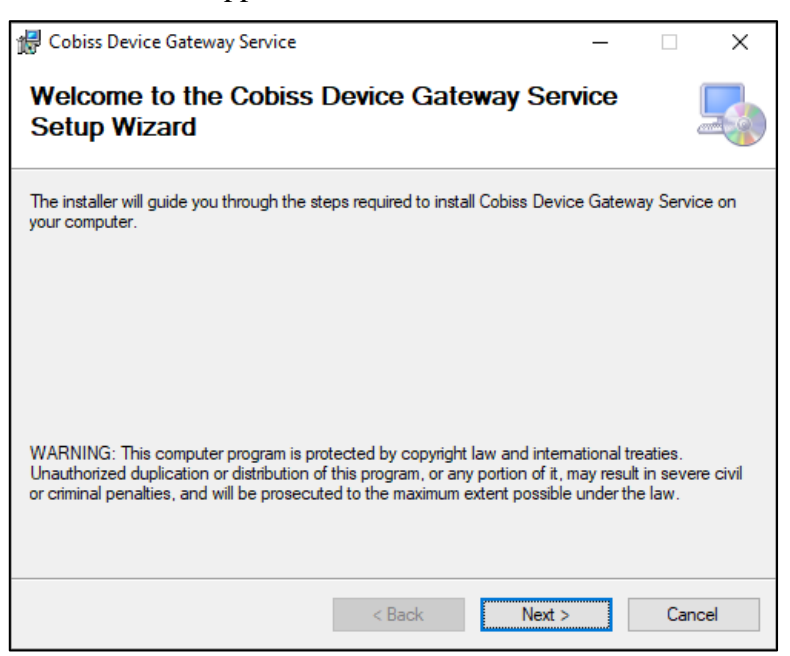

**Figure 1: Initial installation window**

Continue the installation by clicking the **Next** button.

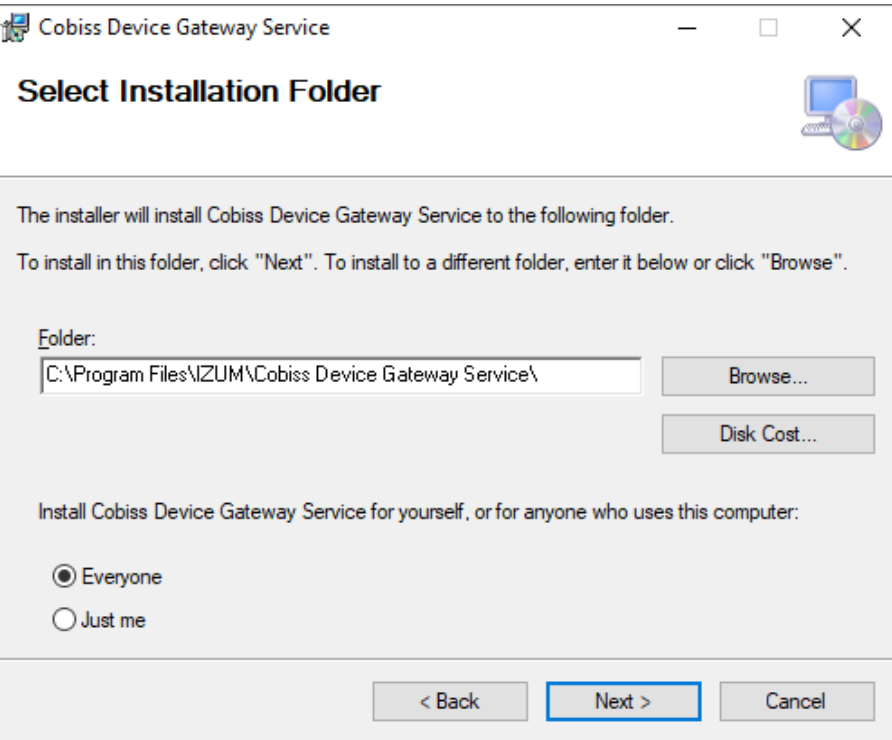

**Figure 2: Choosing the installation location on the workstation**

<span id="page-7-0"></span>Click the **Next** button and start copying the data and starting the service.

<span id="page-7-1"></span>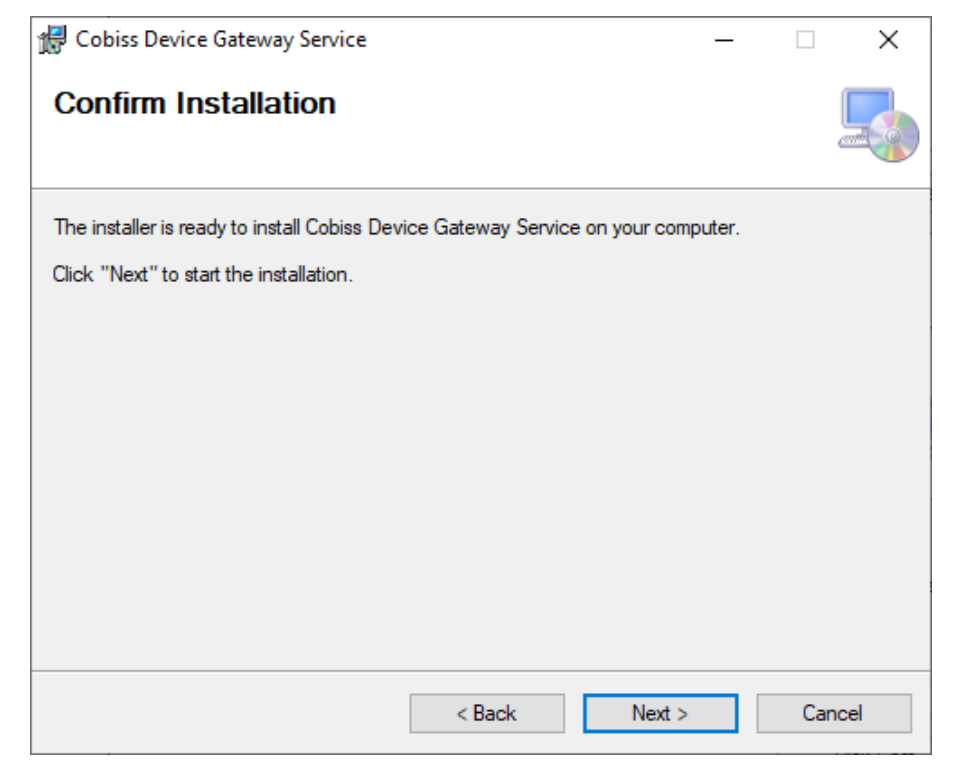

**Figure 3: Installation confirmation**

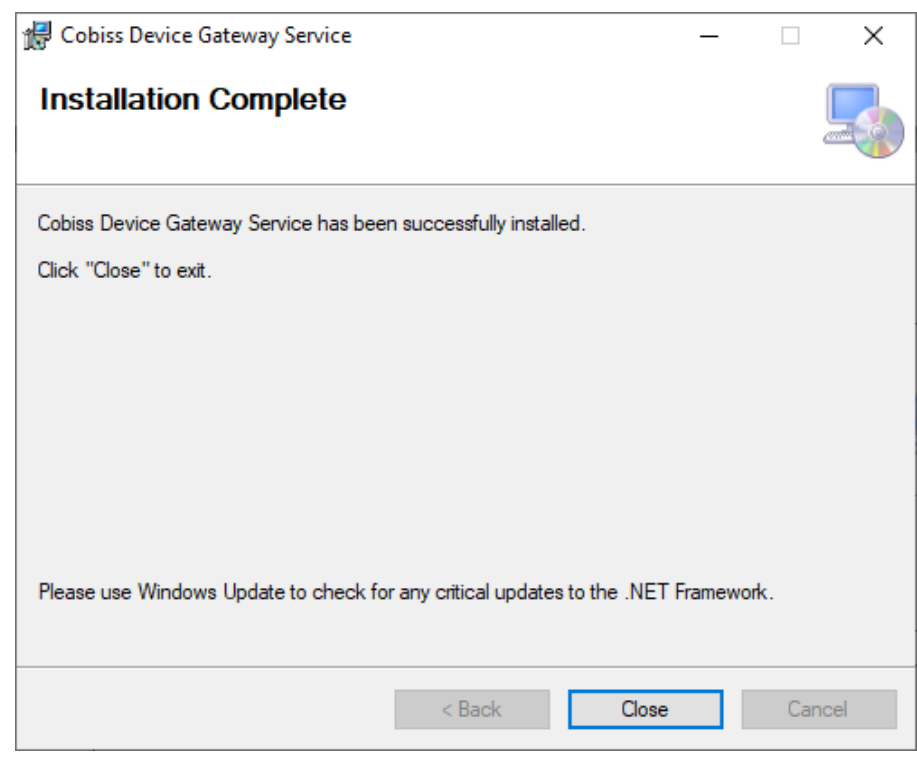

Finish the installation by clicking the **Close** button.

**Figure 4: Completing the installation**

<span id="page-8-0"></span>After the installation is complete, find the *Setup DGW* program on the desktop and run it.

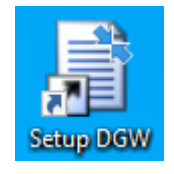

**Figure 5: Installing** *Setup DGW*

<span id="page-8-1"></span>The window below opens, in which we click the **OK** button. Confirm the following windows with the **OK** button.

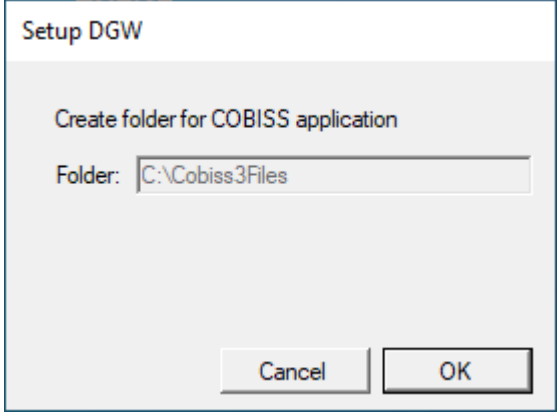

<span id="page-8-2"></span>**Figure 6: Creating the Cobiss3Files folder**

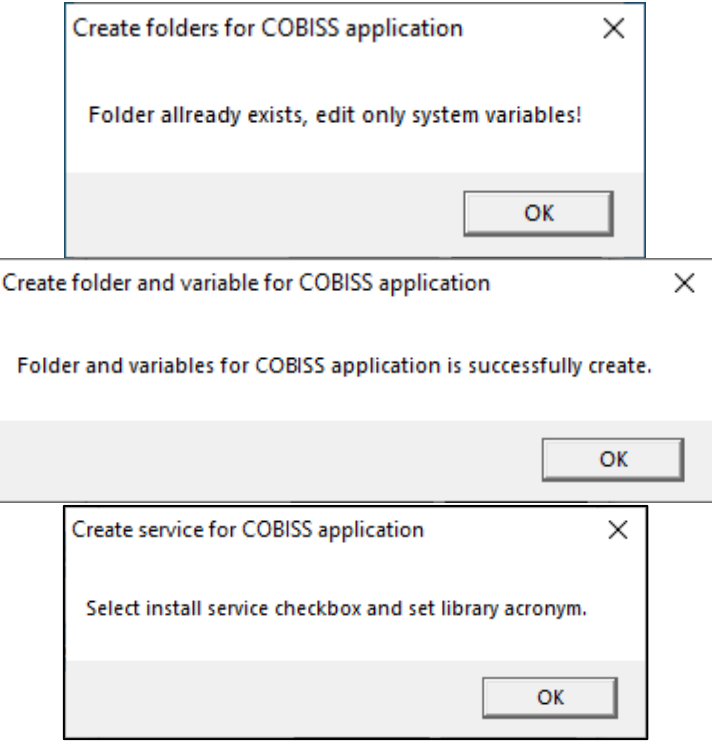

**Figure 7: Cobiss3Files installation messages**

<span id="page-9-0"></span>Select the *Install service for Cobiss devices* option with a check mark and enter the acronym of your library (e.g. IZUM). Confirm with the **Setup** button.

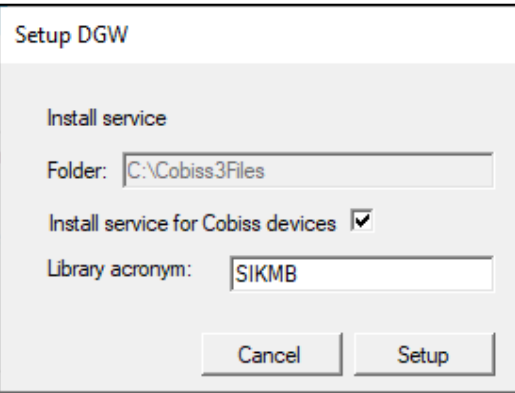

**Figure 8: Entering the library acronym**

<span id="page-9-2"></span><span id="page-9-1"></span>The window below appears, in which we click the **OK** button.

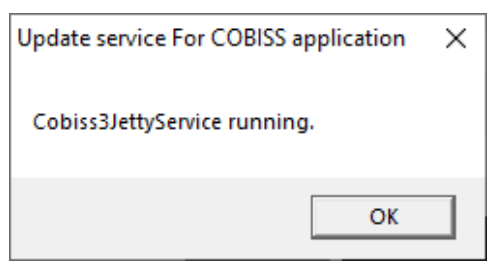

**Figure 9: Completing the installation process**

### **Problems installing the program**

If we do not have the JAVA\_HOME variable defined, the program will inform us of this and terminate the installation prematurely.

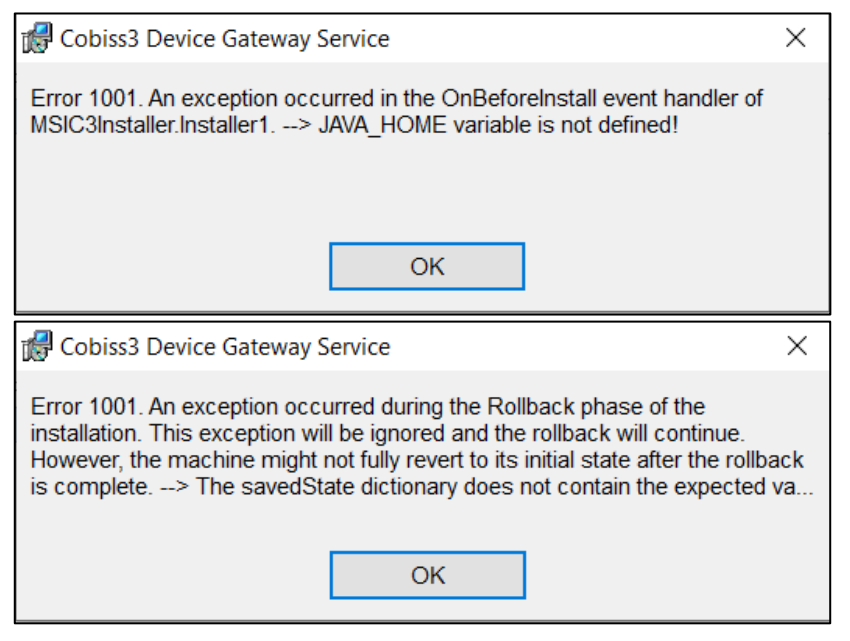

**Figure 10: Installation problems**

<span id="page-10-0"></span>The JAVA\_HOME variable is defined in the environment system variables.

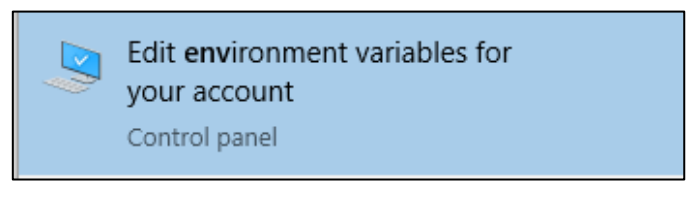

**Figure 11: JAVA\_HOME variable settings**

<span id="page-10-1"></span>The variable name is JAVA\_HOME (uppercase). The value of the variable depends on the type and version of java.

#### <span id="page-10-2"></span>**Table 1: JAVA\_HOME variable settings**

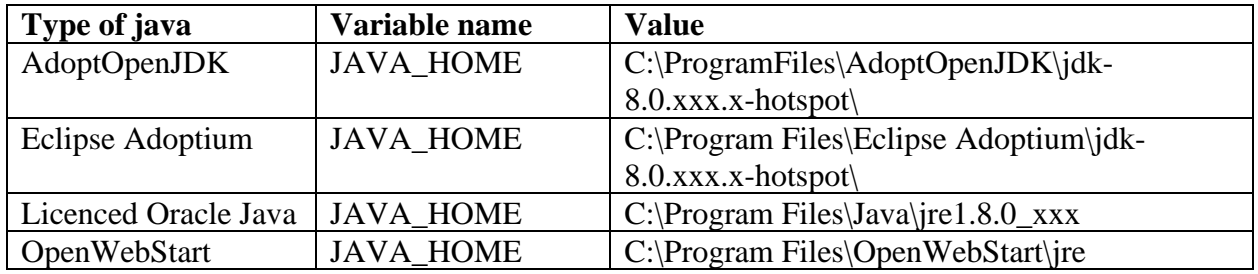

**NOTE:** If the service is already installed and you run the installation software and select the *Repair* function, make sure to stop *Cobiss3JettyService* beforehand.

## <span id="page-11-0"></span>**3 Setting up a domain username**

If you use network printers or a printing server, it is required to use a domain username and password for login to *Cobiss3JettyService*. Find *Services* in the Windows operating system and run them as the administrator or ask your administrator to do this. Next, find *Cobiss3JettyService* and right-click in the drop-down menu to select *Properties*:

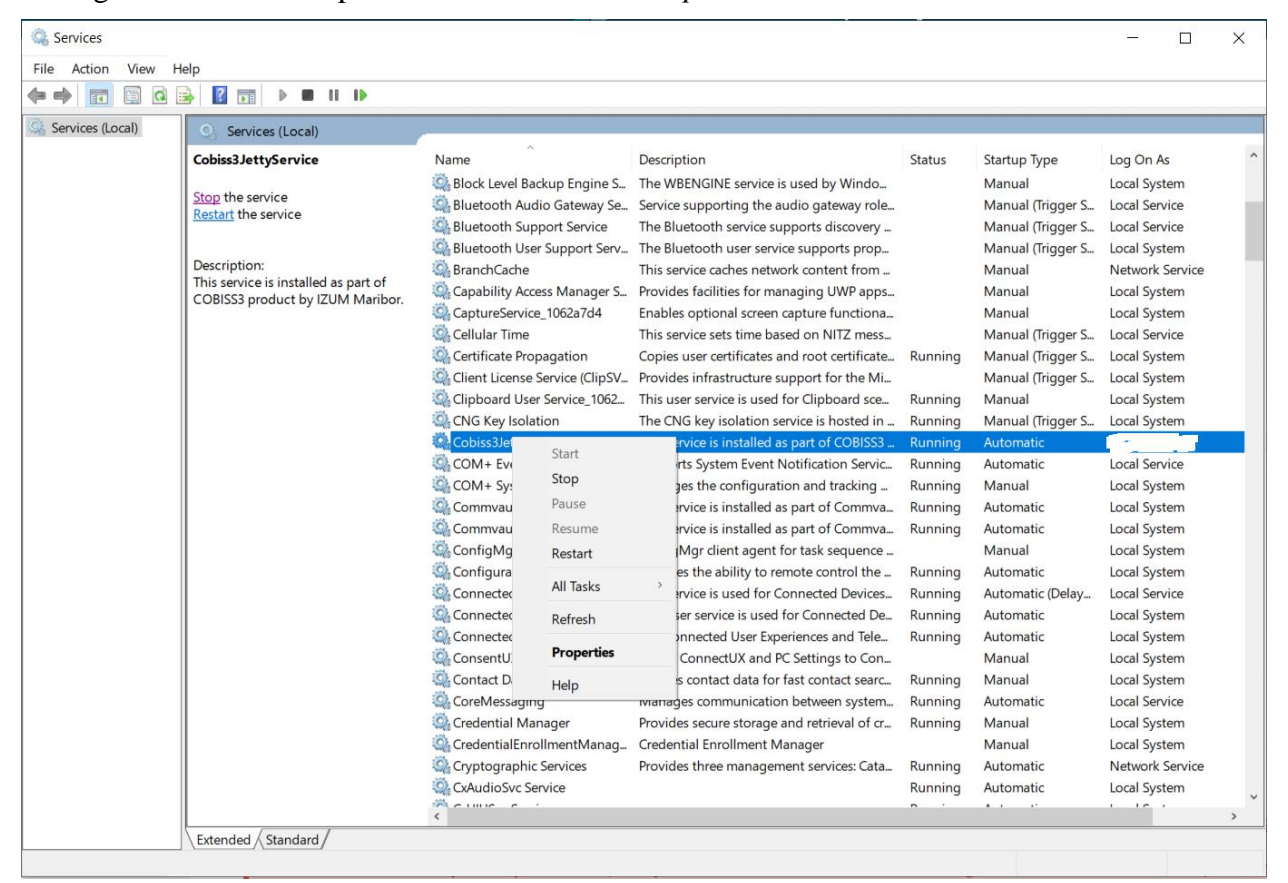

**Figure 12: Services window**

<span id="page-11-1"></span>In the *Cobis3JettyService Properties* window, select the *Log On* tab and select the option *This account*, and then enter the domain username and password. The domain username must be entered as follows: <domain>\<username> e.g. *testdomain\printers*. Once you enter the username and password, click **Apply** and **OK**.

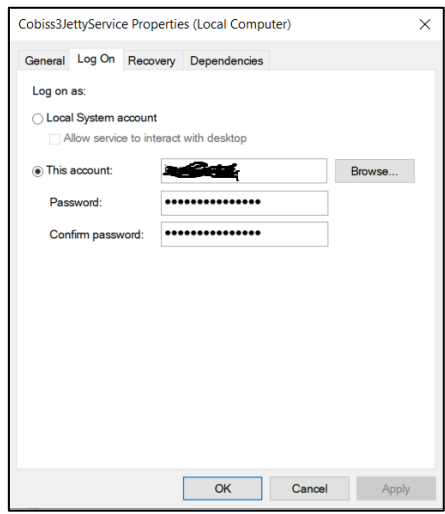

**Figure 13: Entry of domain user**

<span id="page-12-0"></span>It is recommended that you create a username with a prolonged password validity for printing purposes, as it is required to change the password every time the password for the domain user is changed.

Once you change the user, restart *Cobis3JettyService Properties*:

| Services               |                                                                          |                                                                |                               |                                               |               |                   | □               | $\times$      |
|------------------------|--------------------------------------------------------------------------|----------------------------------------------------------------|-------------------------------|-----------------------------------------------|---------------|-------------------|-----------------|---------------|
| View<br>File<br>Action | Help                                                                     |                                                                |                               |                                               |               |                   |                 |               |
| a                      | $\overline{2}$<br>$   \cdot   $<br>вĒ<br>Þ<br>■                          |                                                                |                               |                                               |               |                   |                 |               |
| Services (Local)       | Services (Local)                                                         |                                                                |                               |                                               |               |                   |                 |               |
|                        | Cobiss3JettyService                                                      | Name                                                           | Description                   |                                               | <b>Status</b> | Startup Type      | Log On As       |               |
|                        |                                                                          | Block Level Backup Engine S                                    |                               | The WBENGINE service is used by Windo         |               | Manual            | Local System    |               |
|                        | Stop the service<br><b>Restart the service</b>                           | Bluetooth Audio Gateway Se                                     |                               | Service supporting the audio gateway role     |               | Manual (Trigger S | Local Service   |               |
|                        |                                                                          | <b>C</b> . Bluetooth Support Service                           |                               | The Bluetooth service supports discovery      |               | Manual (Trigger S | Local Service   |               |
|                        |                                                                          | Bluetooth User Support Serv                                    |                               | The Bluetooth user service supports prop      |               | Manual (Trigger S | Local System    |               |
|                        | Description:                                                             | BranchCache                                                    |                               | This service caches network content from      |               | Manual            | Network Service |               |
|                        | This service is installed as part of<br>COBISS3 product by IZUM Maribor. | C. Capability Access Manager S                                 |                               | Provides facilities for managing UWP apps     |               | Manual            | Local System    |               |
|                        |                                                                          | C. CaptureService_1062a7d4                                     |                               | Enables optional screen capture functiona     |               | Manual            | Local System    |               |
|                        |                                                                          | C. Cellular Time                                               |                               | This service sets time based on NITZ mess     |               | Manual (Trigger S | Local Service   |               |
|                        |                                                                          | C. Certificate Propagation                                     |                               | Copies user certificates and root certificate | Running       | Manual (Trigger S | Local System    |               |
|                        |                                                                          | C. Client License Service (ClipSV                              |                               | Provides infrastructure support for the Mi    |               | Manual (Trigger S | Local System    |               |
|                        |                                                                          | Clipboard User Service_1062                                    |                               | This user service is used for Clipboard sce   | Running       | Manual            | Local System    |               |
|                        |                                                                          | C. CNG Key Isolation                                           |                               | The CNG key isolation service is hosted in    | Running       | Manual (Trigger S | Local System    |               |
|                        |                                                                          | Cobiss3JettyService                                            |                               | as part of COBISS3                            | Running       | Automatic         |                 |               |
|                        |                                                                          | C. COM+ Event System                                           | Start                         | Notification Servic                           | Running       | Automatic         | Local Service   |               |
|                        |                                                                          | C. COM+ System Application                                     | Stop                          | ation and tracking                            | Running       | Manual            | Local System    |               |
|                        |                                                                          | C. Commvault Communication                                     | Pause                         | as part of Commva                             | Running       | Automatic         | Local System    |               |
|                        |                                                                          | C. Commvault Network Daer                                      | Resume.                       | as part of Commva                             | Running       | Automatic         | Local System    |               |
|                        |                                                                          | ConfigMgr Task Sequence                                        | Restart                       | it for task sequence                          |               | Manual            | Local System    |               |
|                        |                                                                          | C. Configuration Manager R                                     |                               | remote control the                            | Running       | Automatic         | Local System    |               |
|                        |                                                                          | Connected Devices Platfor                                      | All Tasks                     | <b>Connected Devices</b>                      | Running       | Automatic (Delay  | Local Service   |               |
|                        |                                                                          | Connected Devices Platfor                                      | Refresh                       | d for Connected De                            | Running       | Automatic         | Local System    |               |
|                        |                                                                          | C. Connected User Experienc                                    |                               | speriences and Tele                           | Running       | Automatic         | Local System    |               |
|                        |                                                                          | ConsentUX_1062a7d4                                             | <b>Properties</b>             | PC Settings to Con                            |               | Manual            | Local System    |               |
|                        |                                                                          | Contact Data_1062a7d4                                          | Help                          | br fast contact searc                         | Running       | Manual            | Local System    |               |
|                        |                                                                          | C. CoreMessaging                                               |                               | rviariages communication between system       | Running       | Automatic         | Local Service   |               |
|                        |                                                                          | C: Credential Manager                                          |                               | Provides secure storage and retrieval of cr   | Running       | Manual            | Local System    |               |
|                        |                                                                          | CredentialEnrollmentManag                                      | Credential Enrollment Manager |                                               |               | Manual            | Local System    |               |
|                        |                                                                          | Cyptographic Services                                          |                               | Provides three management services: Cata      | Running       | Automatic         | Network Service |               |
|                        |                                                                          | C. CxAudioSvc Service                                          |                               |                                               | Running       | Automatic         | Local System    |               |
|                        |                                                                          | $m_{\rm H}$ $\sim$ 100 $m_{\rm H}$<br>$\overline{\phantom{a}}$ |                               |                                               |               |                   | $10 - 1$        | $\rightarrow$ |
|                        | Extended / Standard /                                                    |                                                                |                               |                                               |               |                   |                 |               |
|                        |                                                                          |                                                                |                               |                                               |               |                   |                 |               |
|                        | Stop and Start service Cobiss3JettyService on Local Computer             |                                                                |                               |                                               |               |                   |                 |               |

<span id="page-12-1"></span>**Figure 14: Restarting** *Cobis3JettyService*

## <span id="page-13-0"></span>**4 Installing the USB driver for RFID books**

In the folder *C:\Cobiss3Files\bin* is the folder *Standard\_USB\_Driver\_v03.10.00*. It contains instructions for installing the USB driver. Driver installation begins by running the *setup.exe* file. The installer guides you through the entire installation process.

You can also use the latest drivers downloaded from the FEIG website or provided with the hardware.

## <span id="page-13-1"></span>**5 Installing the driver for the RFID device for reading membership cards**

In the folder *C:\Cobiss3Files\bin* is the folder *Setup\_CDC\_V184\_Build20130214*. It contains instructions for installing the CDC USB driver for the FEIG ID RW40.30-USB interface. Installation is done by running the *setup.exe* file. The installer guides you through the entire installation process.

You can also use the latest drivers downloaded from the FEIG website or provided with the hardware.

## <span id="page-13-2"></span>**6 COBISS DGW service**

The COBISS DGW service is an independent program written in Java that handles the communication with peripheral devices. COBISS3 and COBISS Lib connect to the COBISS interface via web services and thus access peripheral devices via the COBISS DGW service. The service is installed on every local computer where the COBISS3 or COBISS Lib application is also installed.

The service is web-oriented, which means that the entire service is accessible via a web browser. You can use any browser, Mozilla Firefox is recommended.

The program is intended primarily for technical personnel.

### <span id="page-13-3"></span>**COBISS DGW service**

The COBISS DGW service can be accessed via a web browser at the URL: [http://localhost:8088/c3dgw/.](http://localhost:8088/c3dgw/) This URL displays the base page:

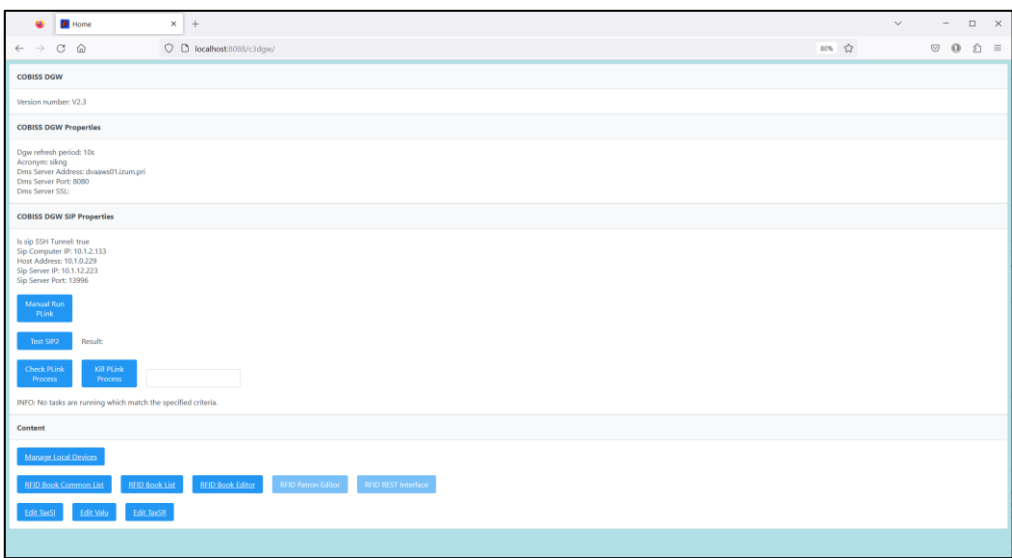

**Figure 15: COBISS DGW service**

- <span id="page-14-0"></span>• **COBISS DGW Properties:** Data for basic RFID settings and DMS server settings is shown. The settings are edited in the *Dgw.cfg* file in the *C:\Cobiss3Files\conf* folder.
- **COBISS DGW SIP Properties:** The settings for the SIP server used by e.g. self-checkout, sorter, etc. The data is used for a secure VPN connection. The settings are edited in the *Dgw.cfg* file in the *C:\Cobiss3Files\conf* folder. The **Manual Run** button is for manually running the PLINK command. The **Test SIP2** button checks whether the SIP connection is established. A successful test returns a *loginresponse false* message. The **Check Plink Process** button checks whether the *Plink.exe* process is running in the background. **Kill Plink Process** terminates the specified *Plink.exe* process.
- **Manage Local Devices**: With this method, you get to the window for the settings of individual peripheral devices, e.g. RFID reader for materials, RFID reader for members, etc.
- **RFID Book Common List:** All RFID chips on the material RFID reader are displayed. It also appears in various methods from the COBISS Lib when manual editing of material protection is required.
- **RFID Book List**: All RFID chips on the material RFID reader are displayed. It is used only with IZUM's driver.
- **RFID Book Editor**: You can enter or edit data on the RFID chip for the material. It is used only with IZUM's driver.
- **RFID Patron Editor**: The data recorded on the RFID chip on the member card is displayed.
- **RFID REST Interface**: The button is active with the corresponding setting used by software developers on peripheral devices.
- **Edit TaxSI**: It is a method for editing settings for tax verification of invoices in the Republic of Slovenia. Installation of the certificate is necessary if you work in COBISS Lib. For COBISS3, the certificate installation process has not changed.
- **Edit Valu**: Use this method to edit the settings.
- **Edit TaxSR**: It is a method for editing settings for tax verification of invoices in the Republic of Serbia.

### <span id="page-15-0"></span>**Description of the Manage Local Devices web window**

In the **Manage Local Devices** window, set the parameters for the drivers. You currently need to set up four physical interfaces: *RFID\_book* – card reader for materials, *RFID\_card* – card reader for members and *POS* – POS-terminal.

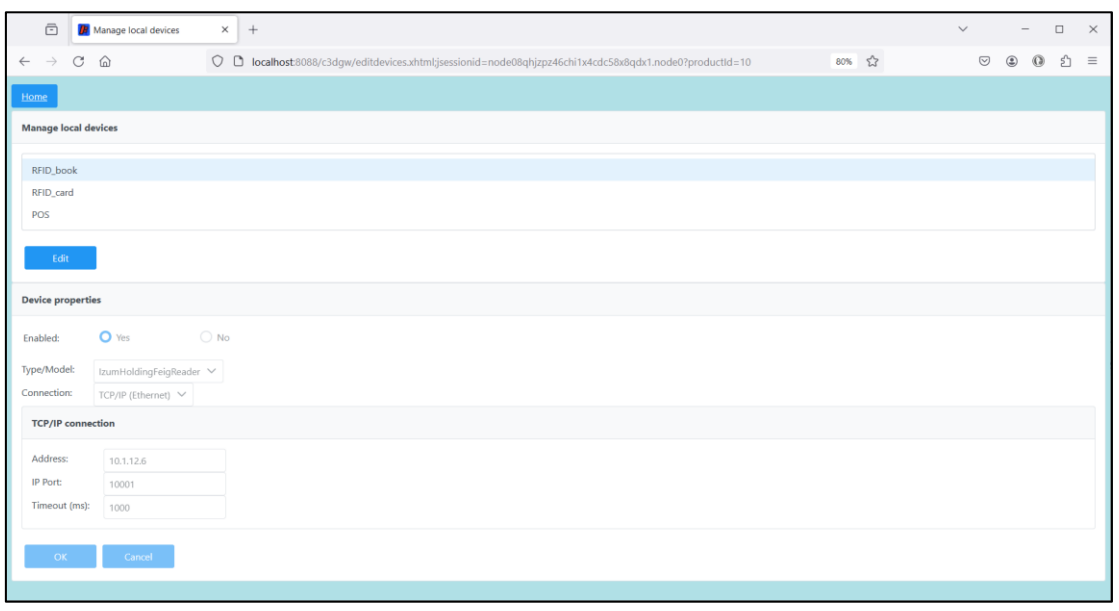

**Figure 16: Manage Local Devices window**

### <span id="page-15-2"></span><span id="page-15-1"></span>**Editing settings in Manage Local Devices**

To add a new RFID device on the local computer, the settings must be edited. Under **Manage local devices**, select the device for which you want to edit the settings and click **Edit**.

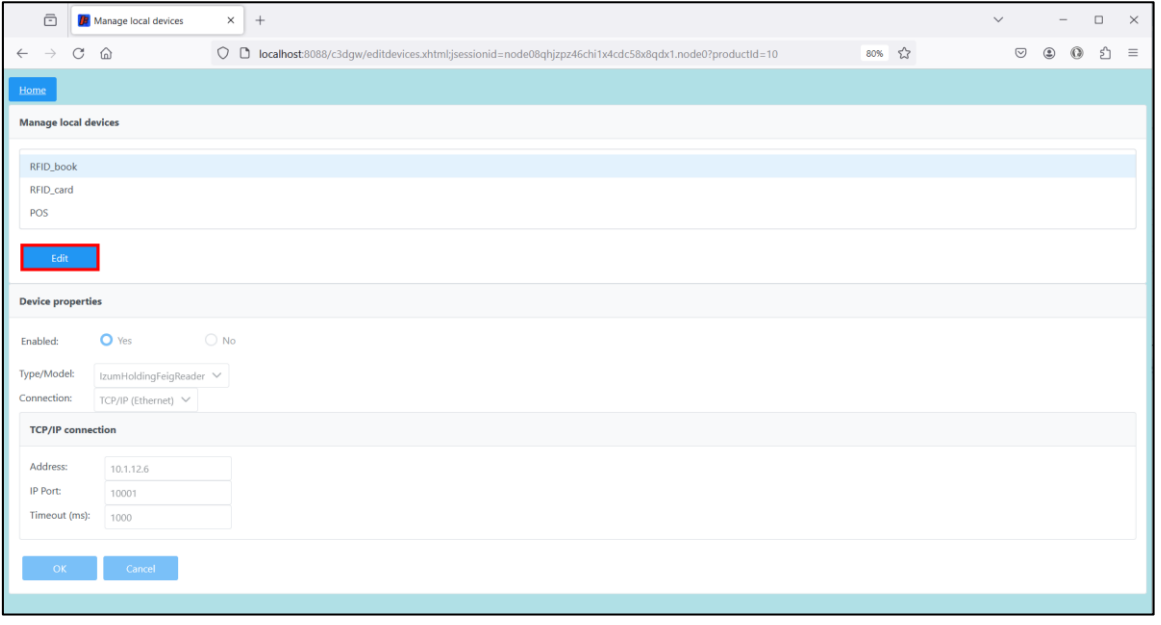

#### <span id="page-15-3"></span>**Figure 17: Device setup**

Under **Device properties**, select **Enabled: Yes**. If we use IZUM's solution, select under **Type/Model: IzumHoldingFeigReader**. For the connection method, you can choose between USB, TCP/IP or Serial.

| $\bar{\boxdot}$<br><b>R</b> Manage local devices        | $\times$ +                                              |       | $\Box$<br>$\mathbb{\times}$<br>$\checkmark$<br>$\sim$ |
|---------------------------------------------------------|---------------------------------------------------------|-------|-------------------------------------------------------|
| $_{\rm C}$<br>$\Omega$<br>$\rightarrow$<br>$\leftarrow$ | O D localhost:8088/c3dgw/editdevices.xhtml?productId=10 | 80% 公 | $\odot$<br>$\circledcirc$<br>$\circ$<br>₫<br>$\equiv$ |
| Home                                                    |                                                         |       |                                                       |
| <b>Manage local devices</b>                             |                                                         |       |                                                       |
| RFID_book                                               |                                                         |       |                                                       |
| RFID_card                                               |                                                         |       |                                                       |
| POS                                                     |                                                         |       |                                                       |
| Edit                                                    |                                                         |       |                                                       |
| <b>Device properties</b>                                |                                                         |       |                                                       |
| O Yes<br>Enabled:                                       | $\bigcirc$ No                                           |       |                                                       |
| Type/Model:<br>IzumHoldingFeigReader V                  |                                                         |       |                                                       |
| Connection:<br>USB or unknown $\vee$                    |                                                         |       |                                                       |
| USB or unknown<br>OK<br>TCP/IP (Ethernet)               |                                                         |       |                                                       |
| Serial (RS232)                                          |                                                         |       |                                                       |

**Figure 18: Setting up the RFID tag for material connected via USB**

<span id="page-16-0"></span>If TCP/IP is selected, we have the *FEDiscO.exe* program in the *C:\Cobiss3Files\bin\V0.9.0* folder, which can be used to check the IP address of the RFID device. This IP address is then entered in the Address field.

|                                            | Network Interfaces |                         |            |                   |               |                |           |                         |              |              |             |
|--------------------------------------------|--------------------|-------------------------|------------|-------------------|---------------|----------------|-----------|-------------------------|--------------|--------------|-------------|
| $\overline{\triangledown}$ IPv4-LAN<br>Use | No.                | IF IPv4-WLAN<br>Type    | IP-Service | MAC-Address       | My IP-Address | My Subnet-Mask | Domain    | Interface-Name          |              |              |             |
| $\overline{\mathbf{v}}$                    |                    | IPv4-LAN                | DHCP, DNS  | F8-B4-6A-AC-F8-63 | 10.1.0.100    | 255,255,0,0    | izum      | Ethernet                |              |              |             |
|                                            |                    | Discovered OBID Readers |            |                   |               |                |           |                         |              |              |             |
| OK                                         | No.                | Type                    | Auto-IP    | MAC-Address       | IP-Address    | Subnet-Mask    | Host-Name | Discovered by Interface | Reader-Name  | Device-ID    | Reader-Type |
| x                                          |                    | IPv4-LAN                |            | 00-1C-9B-05-00-00 | 10.1.10.10    | 255.255.0.0    |           | Ethernet                | ID ISC.MR102 | 591180911 77 |             |

**Figure 19: TCP/IP connection setup for RFID tag for the material - driver**

<span id="page-16-1"></span>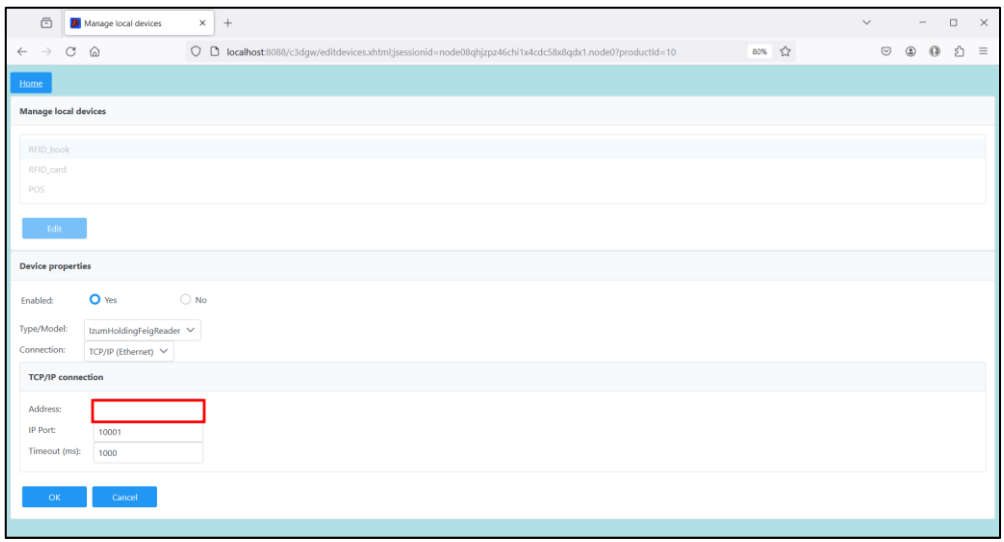

<span id="page-16-2"></span>**Figure 20: TCP/IP connection setup for RFID tag for material – COBISS DGW**

To use the POS terminal in COBISS Lib, select **Enabled: Yes** and the corresponding model and connection method in the **Device properties**. Also enter the appropriate values for the selected connection, e.g. IP address, port, etc. Copy this from the POS terminal.

| $\bar{\boxdot}$<br><b>Ji</b> Manage local devices<br>$\times$ +                                                                                                    | $\Box$<br>$\checkmark$<br>$\sim$          | $\times$ |
|----------------------------------------------------------------------------------------------------|-------------------------------------------|----------|
| 80% 公<br>$C$ $\Omega$<br>O D localhost:8088/c3dgw/editdevices.xhtml:jsessionid=node014mwtg0a58fap6jufxr61opy22.node0?productId=10<br>$\leftarrow$<br>$\rightarrow$ | $\Omega$<br>$\odot$<br>₫<br>$\circledast$ | $\equiv$ |
| Home                                                                                                    |                                           |          |
| <b>Manage local devices</b>                                                                                                    |                                           |          |
| RFID book<br>RFID_card                                                                                                    |                                           |          |
| POS                                                                                                    |                                           |          |
| Edit                                                                                                    |                                           |          |
| <b>Device properties</b>                                                                                                    |                                           |          |
| $\bigcirc$ No<br>O Yes<br>Enabled:                                                                                                    |                                           |          |
| Type/Model:<br>POS_Ingenico V<br>Connection:<br>TCP/IP (Ethernet) ~                                                                                                |                                           |          |
| <b>TCP/IP</b> connection                                                                                                    |                                           |          |
| Address:<br>10.1.10.70<br>IP Port:<br>1500<br>Timeout (ms):<br>1000                                                                                                |                                           |          |
| OK<br>Cancel                                                                                                    |                                           |          |

**Figure 21: POS terminal setup for COBISS Lib**

<span id="page-17-1"></span>The POS terminal setup in COBISS3 is described on the [link.](https://www.cobiss.si/priporocena-oprema/doc/C3_navodila_POS_terminal.pdf)

### <span id="page-17-0"></span>**Description of the Common List RFID items web window**

In the **Common List RFID items** window, you can read the RFID chips that are on the RFID panel for the material. This window replaces the **RFID control panel** window in COBISS3 for the needs of COBISS Lib (**RFID device/protection status** method). RFID tag reading will work after device confirmation in IZUM (see chapter 6). You can also enable or disable protection of the material in the **EAS tag** column.

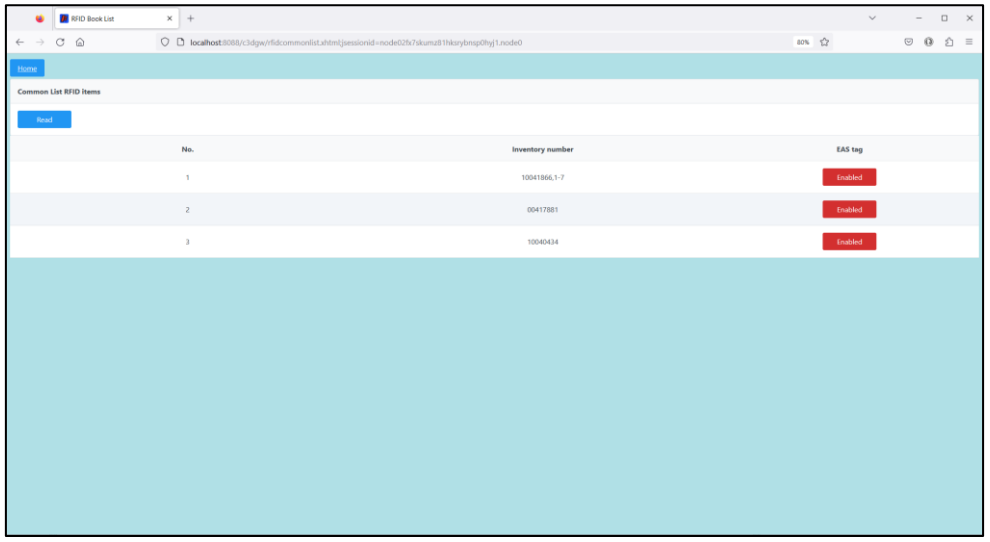

<span id="page-17-2"></span>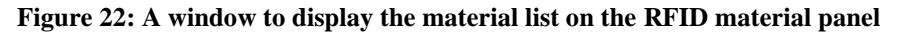

### <span id="page-18-0"></span>**Description of the RFID Book List web window**

In the **List RFID items** window, you can read the RFID chips that are on the RFID board for the material. The format in which the results are displayed is Danish S24/u4 ('mandatory part'). The window is active only in the case of IZUM's solution. RFID tag reading will work after device confirmation in IZUM (see chapter 6). We can also enable/disable material protection in the **EAS tag** column.

| RFID Book List                                    | $\times$ +                              |                |                |                      |                     | $\square$ $\quad$ $\times$<br>$\checkmark$<br>$\overline{\phantom{m}}$ |
|---------------------------------------------------|-----------------------------------------|----------------|----------------|----------------------|---------------------|------------------------------------------------------------------------|
| $C \quad \Omega$<br>$\leftarrow$<br>$\rightarrow$ | O D localhost:8088/c3dgw/rfidlist.xhtml |                |                |                      | $\vec{\Sigma}$      | $\odot$ 0<br>☆ ≡                                                       |
| Home                                              |                                         |                |                |                      |                     |                                                                        |
| <b>List RFID items</b>                            |                                         |                |                |                      |                     |                                                                        |
| Read                                              |                                         |                |                |                      |                     |                                                                        |
| RFID tag (UID)                                    | <b>Inventory number</b>                 | Parts          | Part           | Library code (SIGLA) | <b>Country code</b> | <b>EAS</b> tag                                                         |
| E00401506BBB33EA                                  | 10041866,1-7                            | $\mathbf{1}$   | $\mathbf{1}$   | 50550                | SI                  | Enabled                                                                |
| E00401506BBB3641                                  | 10039408,12                             | $\mathbf{1}$   | $\mathbf{1}$   | 50550                | SI                  | Enabled                                                                |
| E00401506BBB376D                                  | 00241609                                | $\mathbf{1}$   | $\mathbf{1}$   | 50550                | SI                  | Enabled                                                                |
| E00401506BBB5367                                  | 00412226                                | $\overline{c}$ | $\overline{z}$ | 50550                | SI                  | Enabled                                                                |
| E00401506BBB54B8                                  | 00417881                                | $\mathbf{1}$   | $\mathbf{1}$   | 50550                | <b>SI</b>           | Enabled                                                                |
| E00401506BBB5A31                                  | 10040434                                | $\mathbf{1}$   | $\mathbf{1}$   | 50550                | SI                  | Enabled                                                                |
| E00401506C504C33                                  | 00412226                                | $\overline{2}$ | $\mathbf{1}$   | 50550                | <b>SI</b>           | Enabled                                                                |
|                                                   |                                         |                |                |                      |                     |                                                                        |
|                                                   |                                         |                |                |                      |                     |                                                                        |
|                                                   |                                         |                |                |                      |                     |                                                                        |

**Figure 23: A window to display the material list on the RFID tag for material** 

### <span id="page-18-2"></span><span id="page-18-1"></span>**Description of the RFID Book Editor web window**

In the **RFID Book Editor** window, you can read and write data to the RFID chip for the material. All data is recorded in the Danish format S24/u4 ('mandatory part'). The window is active only in the case of IZUM's solution. The window is not intended for inventory or any other manipulations, but is used exclusively for test purposes.

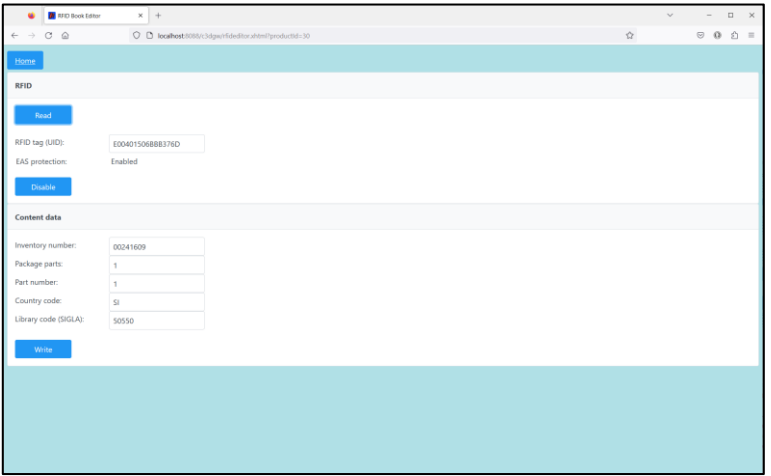

<span id="page-18-3"></span>**Figure 24: RFID Book Editor window (material)**

### <span id="page-19-0"></span>**Description of the RFID Patron Editor web window**

In the **RFID Patron Editor** window, we can read the data on the RFID chip for the membership card.

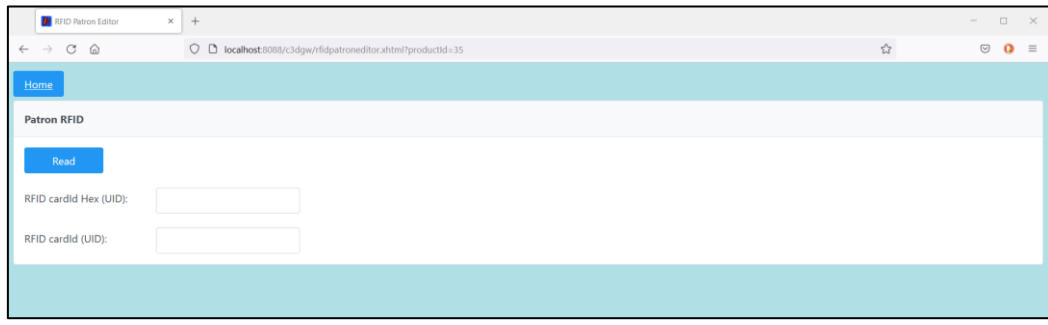

**Figure 25: RFID Patron Editor window**

### <span id="page-19-3"></span><span id="page-19-1"></span>**Description of the parameters for setting up the COBISS DGW service**

There is a *Dgw.cfg* file in the *C:\Cobiss3Files\conf* folder. It contains parameters that are important for setting up the COBISS DGW service.

Parameters:

- PERIOD  $DGW The parameter is used to determine the interval of sending messages to$ the server. The base unit is the second. The default value is *900* (seconds).
- LOGGING\_LEVEL Must be ALL value, specifies logging level.
- ACRONYM\_DGW Enter the library's acronym here. It is very important information.
- DMS SERVER ADDRESS Enter the address for the dms server. The default value is *ws.cobiss.net*.
- DMS\_SERVER\_PORT The port on which the dms server listens. The default value is *443*.
- DMS\_SERVER\_SSL The value must be *true*.

The dms server has the role of recording and displaying the status of the dgw service. Each dgw service connects to the dms server, where it records the state of the dgw service. In this way, it is easier to monitor the operation of peripheral interfaces.

### <span id="page-19-2"></span>**Log files for COBISS DGW**

The *C:\Cobiss3Files\log* folder contains log files for COBISS DGW. The entire operation of COBISS DGW can be observed in these files.

## <span id="page-20-0"></span>**7 Notifying IZUM and confirming operation**

For the RFID device to function in COBISS3, the device must first be confirmed in IZUM. It is best to call the IZUM call centre at **+386 (0)2 2520 333** or notify IZUM in writing at the e-mail address [podpora@izum.si.](mailto:podpora@izum.si) We'll let you know when we enable it.

## <span id="page-20-1"></span>**8 Setting up RFID readers for IZUM's solution for use in COBISS3**

If we use appropriate RFID devices that support IZUM's solution and we also use this solution, we edit the settings in COBISS3 according to the following procedure.

We select the **System / Settings / RFID device settings** method.

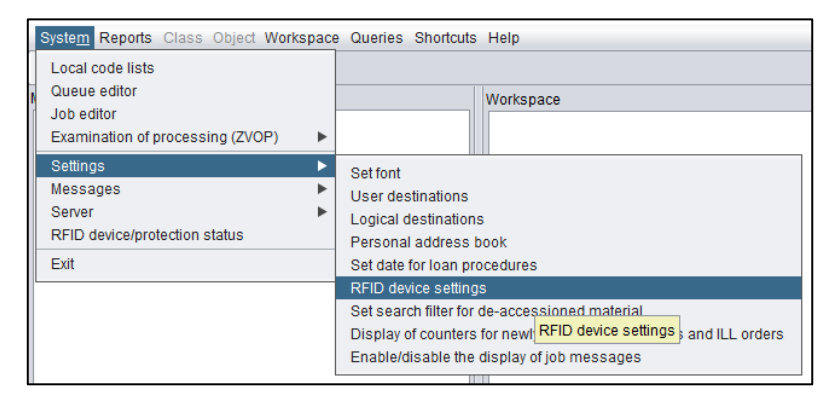

**Figure 26: Method Setting RFID devices**

<span id="page-20-2"></span>The **RFID Device Settings** window opens. On local computers that have a connected RFID device for the material, select the value *TRUE* for the option *HAS RFID TERMINAL* and the value *IzumC3DGW* for the option *RFID TERMINAL TYPE*. If you are also using the recommended reader for RFID cards for members, select the value *TRUE* for the option *HAS Card RFID TERMINAL* and the value *IzumC3DGW* for the option *Card RFID TERMINAL TYPE*.

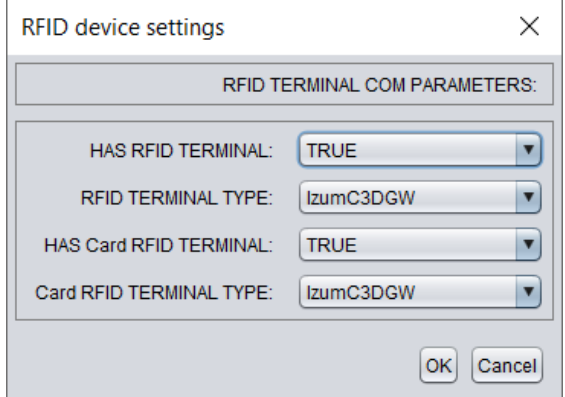

<span id="page-20-3"></span>**Figure 27: Window for setting RFID devices - activation**

**NOTE:** Computers or workstations in the library that do not have a specific RFID device connected should have the corresponding device set to *FALSE*. This ensures faster operation of the COBISS3 software.

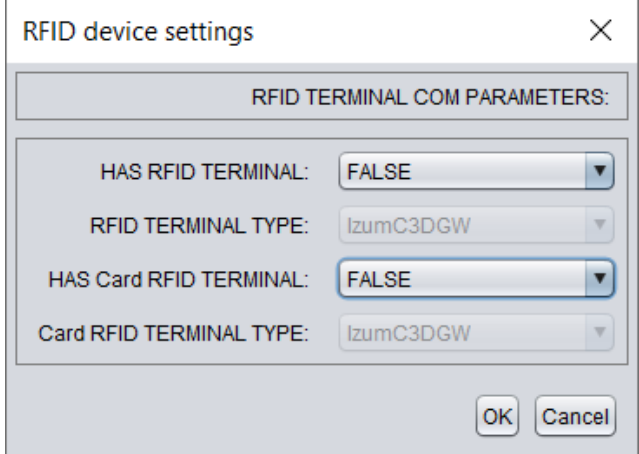

**Figure 28: Window for setting RFID devices - deactivation**

<span id="page-21-0"></span>Trained technical personnel can also edit the appropriate setting of RFID devices in the *RFIDTerminalParameters.txt* file located in the *C:\Cobiss3Files* folder. This file with the appropriate settings edited can then be distributed to all workstations that have connected RFID devices. The setting of the RFID device for the material using IZUM's solution is:

RFIDTERMINAL\_hasRFIDTerminal#true RFIDTERMINAL\_RFIDTerminalType#9 RFIDTERMINAL\_hasCardRFIDTerminal#true RFIDTERMINAL\_CardRFIDTerminalType#1

The values of individual parameters are as follows:

#### • **RFIDTERMINAL\_hasRFIDTerminal**

- o *true*  the device for material is connected to the computer or workstation
- o *false* the device for material is not connected to the computer or workstation
- **RFIDTERMINAL\_RFIDTerminalType**
	- o *9*  IzumC3DGW (IZUM's solution)
- **RFIDTERMINAL\_hasCardRFIDTerminal**
	- o *true* the device for membership cards is connected to the computer or workstation
	- o *false* the device for membership cards is not connected to the computer or workstation
	- **RFIDTERMINAL\_CardRFIDTerminalType**
		- o *1* IzumC3DGW (IZUM's solution)

### <span id="page-22-0"></span>**Quick check of the function of the RFID device for the material in COBISS3**

Place material with an appropriately written RFID chip on the RFID device. Select the method **System / RFID device / protection status**.

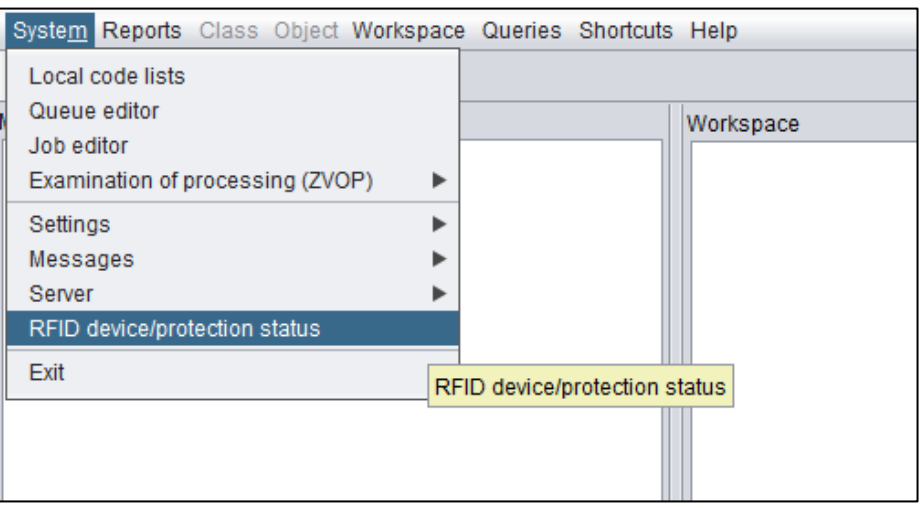

**Figure 29: Method RFID device/protection status**

<span id="page-22-1"></span>The **RFID control panel** window opens, in which the status of the RFID device is clearly visible.

| RFID control panel |                  |                          | ×                                  |
|--------------------|------------------|--------------------------|------------------------------------|
| No.                | Accession number | <b>Protection status</b> | Change protection status           |
| 1                  | 70055517         | Protected                | Remove protection                  |
|                    |                  |                          |                                    |
|                    |                  |                          |                                    |
|                    |                  |                          |                                    |
|                    |                  |                          |                                    |
|                    |                  |                          |                                    |
|                    |                  |                          |                                    |
|                    |                  |                          |                                    |
|                    |                  |                          |                                    |
|                    |                  |                          |                                    |
|                    |                  |                          |                                    |
|                    |                  |                          |                                    |
|                    |                  |                          | RFID status: OK<br>Scan RFID<br>OK |

**Figure 30: RFID control panel**

<span id="page-22-2"></span>If the RFID device is not properly connected, the message "*RFID device is not available.*" or "*RFID instance does not exist.*" is displayed. In this case, it is necessary to check whether all the necessary settings for the RFID device are arranged and whether the device is connected to the power source or into the network. The reason for the problem may also be that the **Cobiss3JettyService** service must be started on the computer or on the workstation.

**WARNING:** *After each change of settings for RFID devices, a re-login to COBISS3 is required.*

## <span id="page-23-0"></span>**9 Editing settings for tax verification of invoices in the Republic of Slovenia**

In the library, you must first:

- ensure that the latest version of the COBISS DGW interface is installed;
- obtain a special certificate for tax verification of invoices (certificate) and a password from the tax administration in the Republic of Slovenia;
- arrange the relevant parameter settings for the tax verification of invoices in the COBISS3 or COBISS Lib application, in cooperation with IZUM.

This must be arranged at all workstations where it will be possible to verify invoices.

Next, edit the settings in COBISS DGW as follows:

• On the COBISS DGW entry window, click on the **Edit TaxSI** button to go to the settings editing environment.

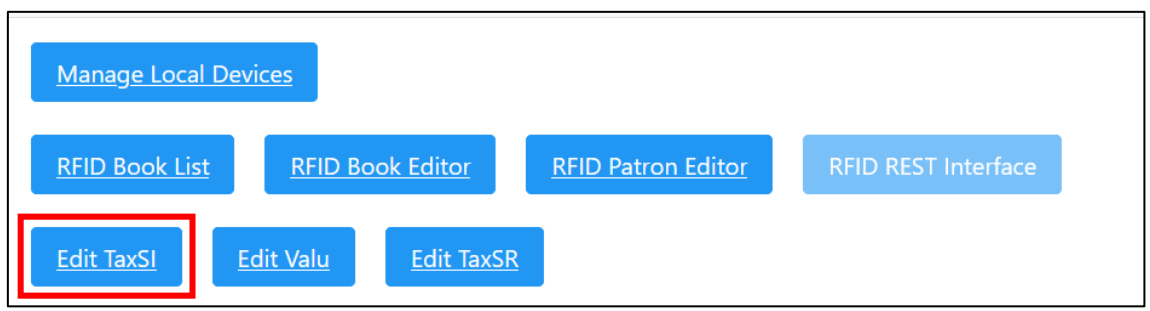

<span id="page-23-1"></span>**Figure 31: Selection of options for editing settings for tax verification of invoices in the Republic of Slovenia on the COBISS DGW entry window**

• The **Edit TaxSI** window will open.

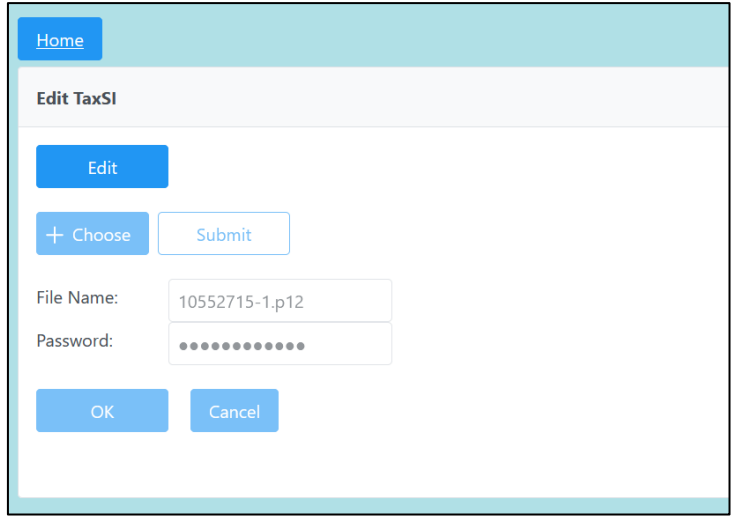

<span id="page-23-2"></span>**Figure 32: Editing settings for TaxSI**

- To edit the settings, first click on the **Edit** button.
- By clicking on the **+ Choose** button, we upload a certificate for tax verification of invoices. You look for the certificate in the *Cobiss3Files* directory in the *cert* folder, where you had to save it previously.

Select the **Submit** button and, after confirming the selection, enter the name of the certificate in the **File Name** window.

- Enter the password for the certificate in the **Password** window.
- Save the setting by clicking the **OK** button and a message about the appropriate installation of the certificate is displayed.

If the COBISS DGW service cannot access the certificate with the entered password, a corresponding message is displayed.

After editing the settings in the library, someone can check the About FURS feature in the COBISS

Lib application by selecting the button **?** and the procedure **About FURS**. It is also reasonable to check the issue of an invoice, which can also be cancelled.

## <span id="page-24-0"></span>**10 Editing the settings for paying with the VALU mobile wallet**

In the library, you must first:

- ensure that the latest version of the COBISS DGW interface is installed (at least version 1.16);
- obtain a certificate and password from the payment service provider with VALU for the implementation of this service;
- save the certificate (file xxxx.p12) on disk C (System) in the *Cobiss3Files* directory in the *valu* folder.

This must be arranged at all workstations where it will be possible to pay with VALU.

Next, edit the settings in DGW as follows:

• On the COBISS DGW entry window, click on the **Edit Valu** button to go to the environment for editing settings for VALU.

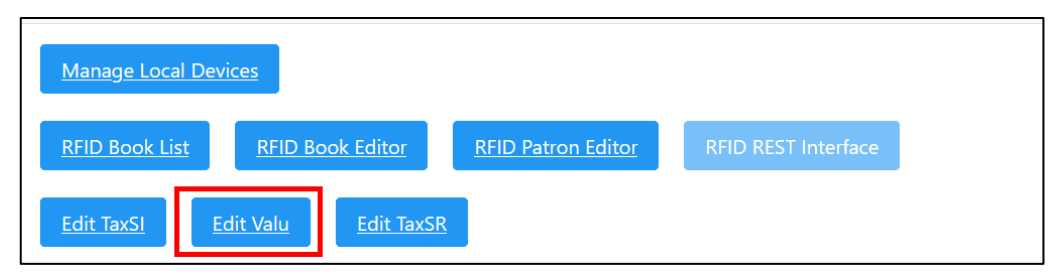

<span id="page-24-1"></span>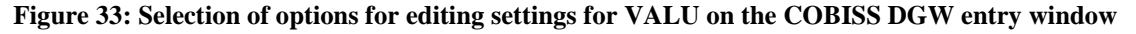

• The **Edit Valu** window will open.

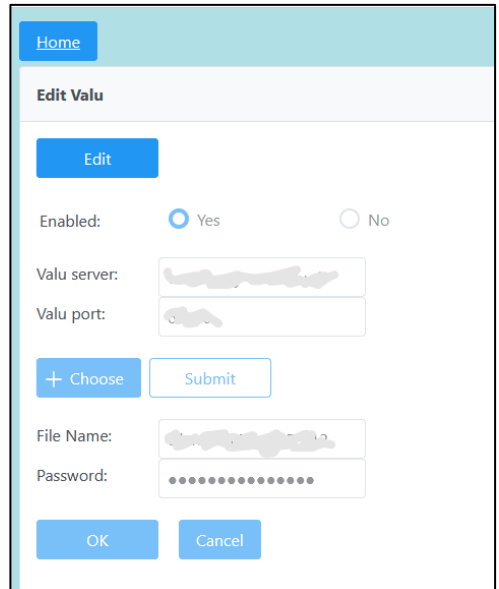

**Figure 34: Editing settings for VALU**

- <span id="page-25-1"></span>• To edit the settings, first click the **Edit** button.
- For COBISS Lib, enter the data for **Valu server** and **Valu port** and select **Yes**.
- By clicking on the **+ Choose** button, you upload the certificate for paying with VALU. Find the certificate in the *Cobiss3Files* directory in the *valu* folder, where you had to save it previously.

After confirming the selection, enter the name of the certificate in the **File Name** window.

- Enter the password for the certificate in the **Password** window.
- Save the setting by clicking the **Submit** button and then by clicking the **OK** button.

After editing the settings in the library, someone who has the option to pay with VALU can check that the option to pay with VALU is working properly. You can then also cancel this payment.

## <span id="page-25-0"></span>**11 Editing settings for tax verification of invoices in the Republic of Serbia**

In the library, you must first:

- ensure that the latest version of the COBISS DGW interface is installed;
- to obtain a PIN for a smart card for tax verification of invoices from the tax administration in the Republic of Serbia;
- install the local LPFR online service with a reader and smart card;
- arrange the relevant parameter settings for the tax verification of invoices in the COBISS3 application, in cooperation with IZUM.

This must be arranged at all workstations where it will be possible to verify invoices.

Next, edit the settings in COBISS DGW as follows:

• On the COBISS DGW entry window, click on the **Edit TaxSR** button to go to the settings editing environment.

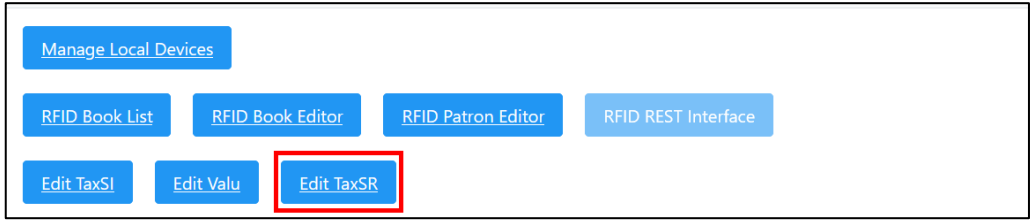

<span id="page-26-0"></span>**Figure 35: Selection of options for editing settings for tax verification of invoices in the Republic of Serbia on the COBISS DGW login window**

• The **Edit TaxSR** window will open.

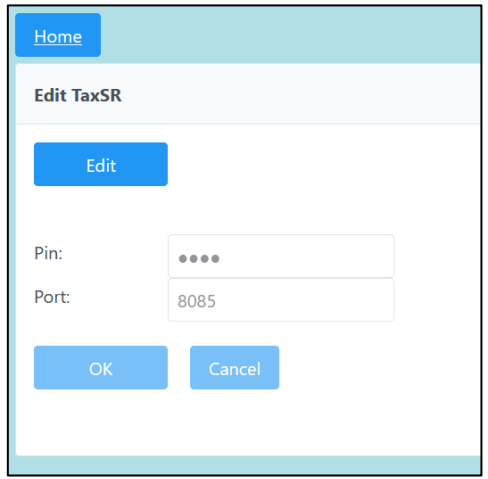

**Figure 36: Editing settings for TaxSR**

- <span id="page-26-1"></span>• To edit the settings, first click on the **Edit** button.
- Enter the obtained PIN number in the **Pin** window.
- Save the setting by clicking the **OK** button.

After editing the settings in the library, someone can check the About PURS function in the COBISS3 application using the **Help / About PURS** method. It is also reasonable to check the issue of an invoice, which can also be cancelled.